# **HARDWARE**

### In this Chapter... How does the StrideLinx router connect? (ports, protocols & servers).................... 1-17

**CHAPTER** 

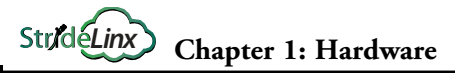

This manual covers the StrideLinx platform available from 2017 through 2021.

For details covering the StrideLinx Cloud 2.0 platform available after April 2021, please [click here](https://cdn.automationdirect.com/static/manuals/seslvpn2userm/seslvpn2userm.html) to link to that manual.

The StrideLinx Cloud 2.0 manual includes details describing the [Activation Code](https://cdn.automationdirect.com/static/manuals/seslvpn2userm/ch2.pdf) model of Data Logging, Cloud Notify and other add-on features.

For information on the migration wizard from the original platform to StrideLinx Cloud 2.0, [click here.](https://stridelinx.com/migration-wizard/introduction)

### <span id="page-2-0"></span>**Introduction**

### **The Purpose of This User's Manual**

Thank you for purchasing our StrideLinx™ series Industrial VPN Router. This manual describes AutomationDirect.com's StrideLinx industrial VPN routers, their specifications and included components, and provides you with important information for installation, connectivity and setup.

### **Technical Support**

We strive to make our manuals the best in the industry. We rely on your feedback to let us know if we are reaching our goal. If you cannot find the solution to your particular application, or, if for any reason you need technical assistance, please call us at:

#### **770–844–4200**

Our technical support group will work with you to answer your questions. They are available Monday through Friday from 9:00 a.m. to 6:00 p.m. Eastern Time. We also encourage you to visit our web site where you can find technical and non-technical information about our products and our company.

#### **<https://www.AutomationDirect.com>**

If you have a comment, question or suggestion about any of our products, services, or manuals, please let us know.

### **Conventions Used**

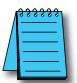

*When you see the "notepad" icon in the left-hand margin, the paragraph to its immediate right will be a special note. The word NOTE: in boldface will mark the beginning of the text.*

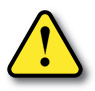

**When you see the "exclamation mark" icon in the left-hand margin, the paragraph to its immediate right will be a warning or a caution. This information could prevent injury, loss of property, or even death (in extreme cases). The words WARNING or CAUTION: in boldface will mark the beginning of the text.**

<span id="page-3-0"></span>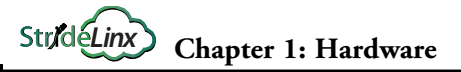

### **Product Overview StrideLinx Industrial VPN Router**

The StrideLinx series of industrial VPN routers is the hardware component for the StrideLinx platform. The StrideLinx router makes it convenient to remotely connect to your equipment, while the built-in firewall keeps your equipment safe from outside threats.

Beyond remote access, StrideLinx also enables you to customize your platform to send alarms & notifications, log data locally or to the cloud, and brand the StrideLinx platform as your own. These options are provided as add-on services so you get exactly what you need at the best possible price. Datalogging, alarms, and notifications options are not supported by model SE-SL3001.

Configuration is as easy as inserting a USB memory stick, which contains your configuration file, into the StrideLinx router's USB port. Generate the configuration file from the Tools menu in your StrideLinx platform account.

#### **Product Family**

StrideLinx routers are available in variants with the following communication modes:

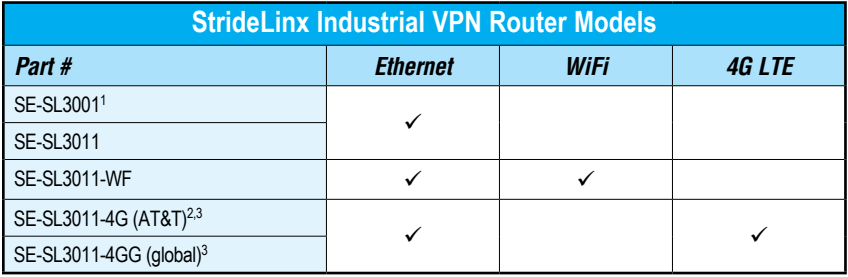

*1. SE-SL3001 does not support data logging or notifications.*

*2. Certified for AT&T; compatible with T-Mobile and other carriers using the same cellular bands.*

*3. Refer to specifications tables for supported cellular bands.*

### **What's in the Box?**

In the package you will find the following contents:

- StrideLinx router
- USB stick used for configuration
- Female 4-pin plug-in connector with screw connection, model Weidmuller BL 5.08/04/180 SN BK BX or equivalent
- Product insert

External antennas are required for WiFi and 4G models. Antennas sold separately.

Models that support 4G connections require a SIM card and cellular service (provided by others). Detailed instructions are shown in section "S[IM Card Registration"](#page-13-1) on [page 1-14](#page-13-1).

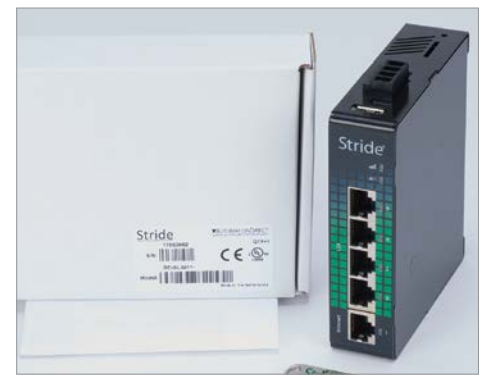

### <span id="page-4-0"></span>**Hardware Overview**

The StrideLinx router is created with performance and a multitude of hardware capabilities in mind.

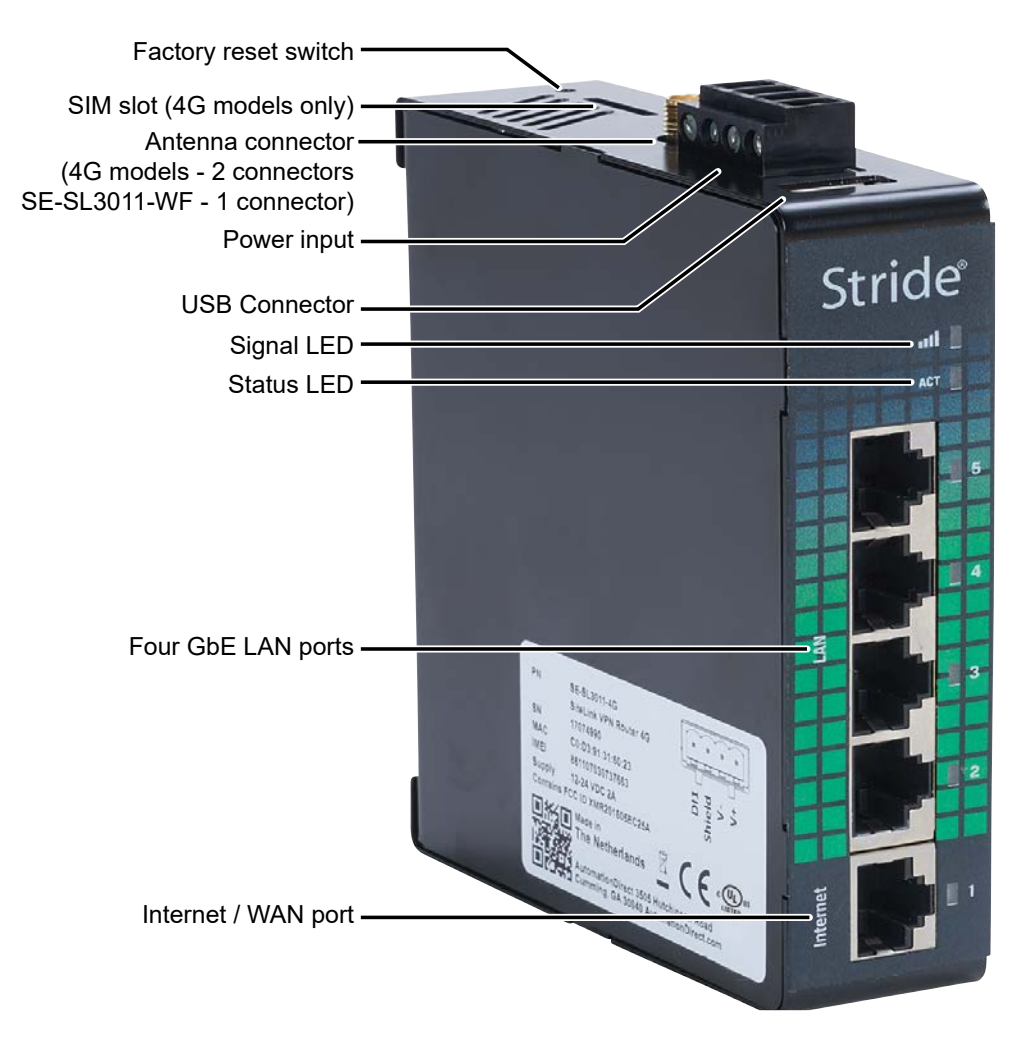

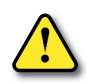

*SAFETY NOTICE: The StrideLinx VPN router allows the user to connect to remote industrial controls equipment from Ethernet, Wi-Fi, or cellular network connections. The remote user may fully operate and monitor the local control system and affect the function and control of the application just as the local operator controls it. Proper Control, Security and Safety Procedures should be considered and implemented when utilizing the remote access feature. See Appendix C and Appendix E.*

### <span id="page-5-0"></span>**Specifications**

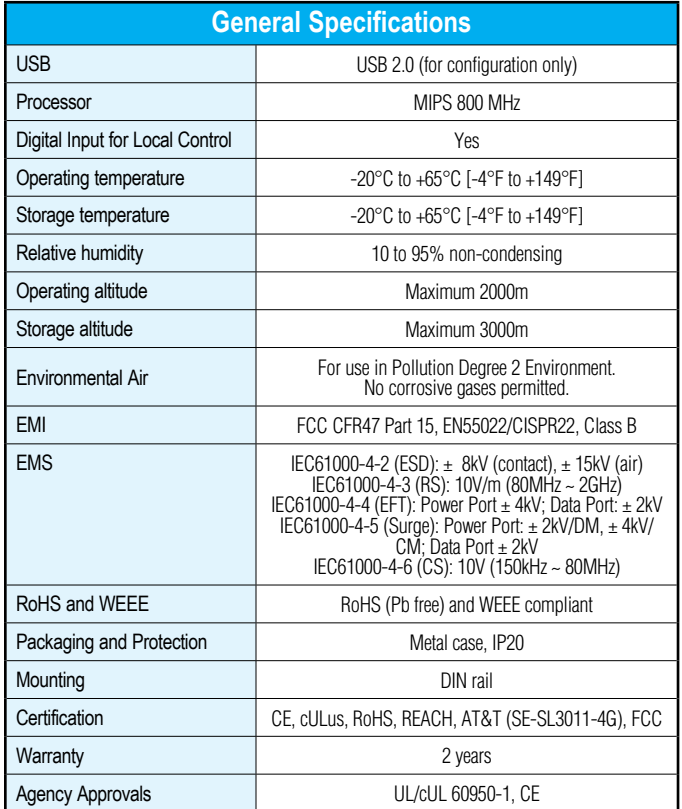

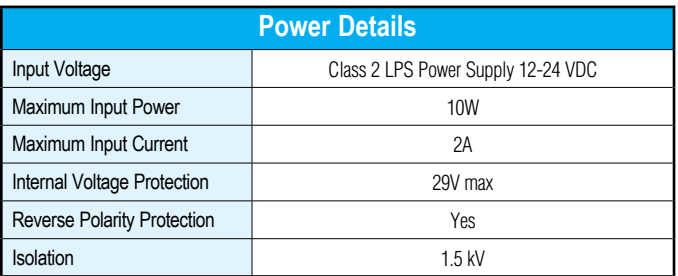

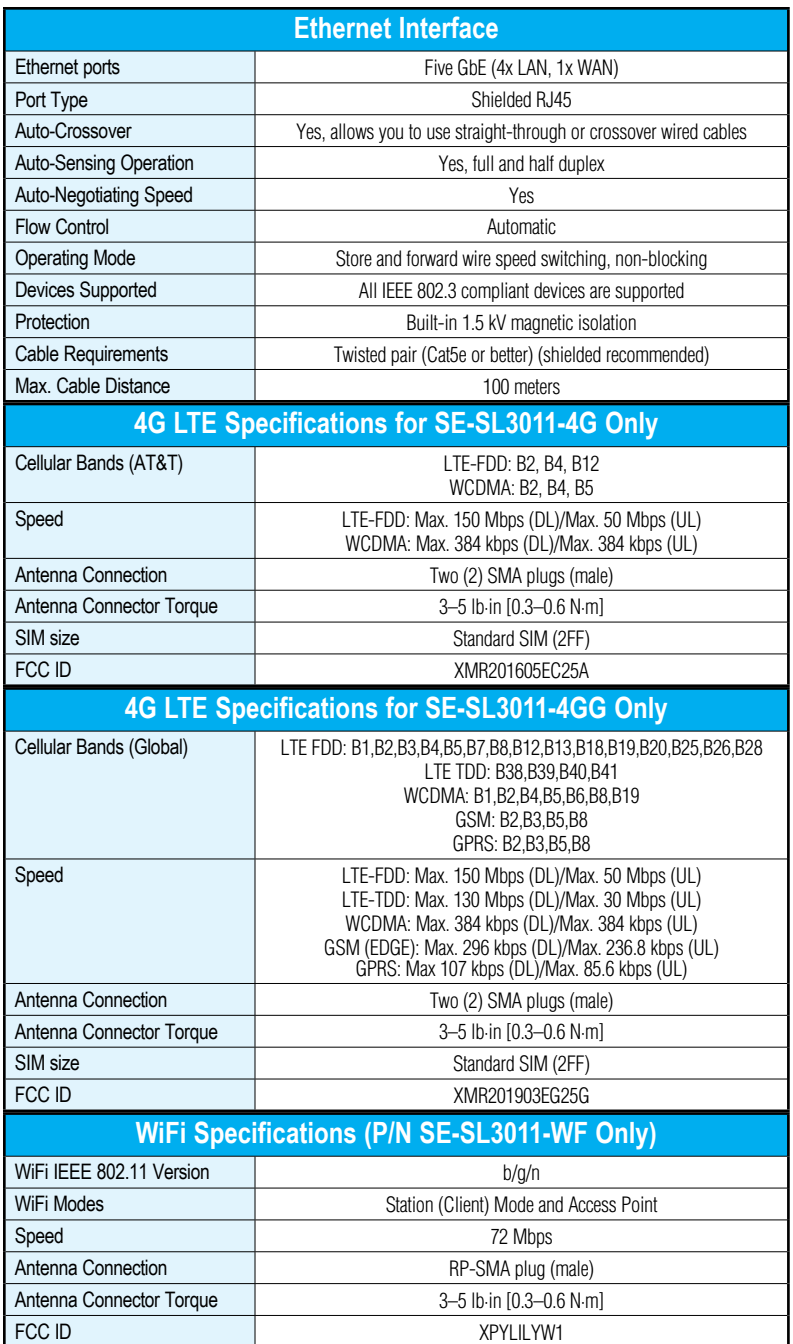

Ð

#### **Dimensions**

<span id="page-7-0"></span>**1**

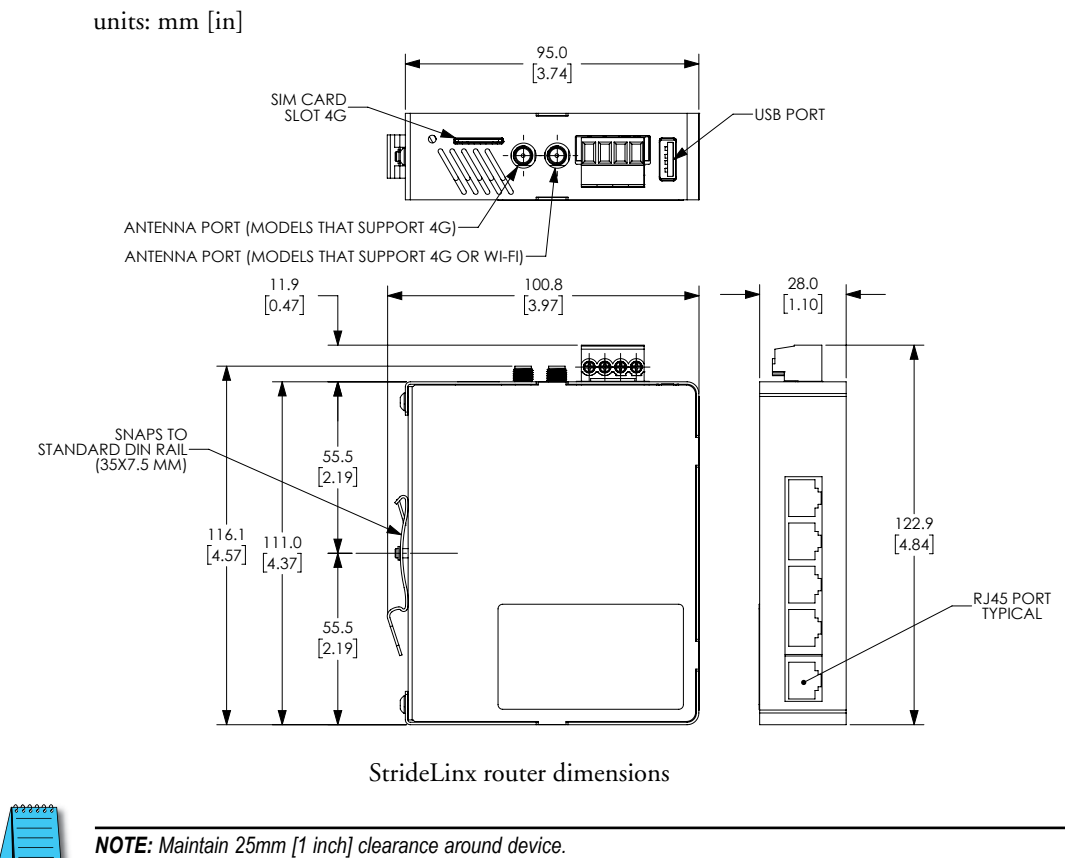

### **Compatible Accessories**

SE-SL3011-4G, SE-SL3011-4GG and SE-SL3011-WF require antennas, purchased separately. The routers that support 4G have two standard SMA screw antenna connectors for 4G LTE antennas and the SE-SL3011-WF router contains an RP-SMA screw antenna connector for a 2.4 GHz WiFi antenna.

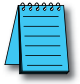

*NOTE: Two antennas will provide best performance, including improved and more predictable throughput and improved resistance to interference. If only one antenna is connected to a 4G router, it must be connected to the MAIN antenna connector, closer to the front of the router.*

For compatible antennas, see Appendix A or visit [www.AutomationDirect.com.](https://www.AutomationDirect.com)

### <span id="page-8-0"></span>**Installation**

### **Installation and Removal Procedures**

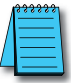

*NOTE: These devices are open-type and are meant to be installed in an enclosure which is only accessible with the use of a tool and suitable for the environment.*

### *Installing and Removing from DIN rail*

The StrideLinx router can be easily installed on a standard DIN rail. (1) Hang the device on the rail and (2) push the unit down until you feel a click. To remove the unit, (A) pull/rotate the device up and (B) lift off the rail.

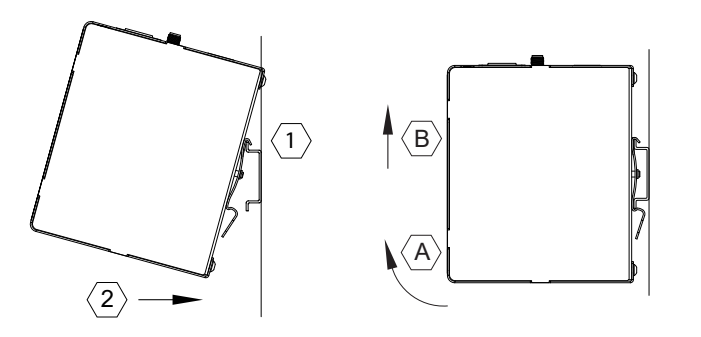

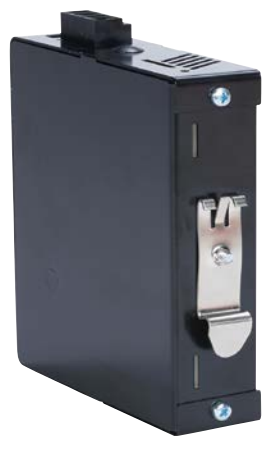

*Installing the SIM Card (for SE-SL3011-4G and SE-SL3011-4GG)*

The SIM card slot uses a standard (size 2FF) SIM card.

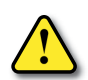

*WARNING: DO NOT insert or remove the SIM card when power is applied to the router.*

To insert, push the SIM card into the slot until you feel a click; this is approximately 1mm inside the device. Release the card and the card will stay in the device. The end of the SIM card should be aligned with the outside of the enclosure.

To remove, push the SIM card firmly into the slot until you hear a click. Releasing will then cause the SIM card to partially eject, allowing you to easily take out the card.

### *Guidelines for Installing the StrideLinx Router*

When designing the layout of your system, always separate the devices that generate high voltage and high electrical noise from the low-voltage, logic-type devices such as the StrideLinx router. Also consider the heat-generating devices and locate the electronic-type devices in the cooler areas of your cabinet. Reducing the exposure to a high-temperature environment will extend the operating life of the StrideLinx router.

Consider also the routing of the wiring for the devices in the panel. Avoid placing low-voltage signal wires and communications cables in the same tray with AC power wiring and highenergy, rapidly-switched DC wiring.

The StrideLinx router is designed to be cooled using natural convection. For proper cooling, you must provide a clearance of at least 25 mm [1 inch] above and below the device. Also, allow at least 25 mm [1 inch] of depth between the front of the device and the inside of the enclosure.

### **Wiring**

#### *Wiring Guidelines*

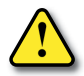

<span id="page-9-0"></span>**1**

*WARNING: To minimize the risk of potential safety problems, you should follow all applicable local and national codes that regulate the installation and operation of your equipment. These codes vary from area to area and it is your responsibility to determine which codes should be followed, and to verify that the equipment, installation, and operation are in compliance with the latest revision of these codes.* 

*Equipment damage or serious injury to personnel can result from the failure to follow all applicable codes and standards. We do not guarantee the products described in this publication are suitable for your particular application, nor do we assume any responsibility for your product design, installation, or operation.* 

*If you have any questions concerning the installation or operation of this equipment, or if you need additional information, please call technical support at 1-800-633-0405 or 770-844-4200.* 

*This publication is based on information that was available at the time it was printed. At Automationdirect.com® we constantly strive to improve our products and services, so we reserve the right to make changes to the products and/or publications at any time without notice and without obligation. This publication may also discuss features that may not be available in certain revisions of the product.*

Proper grounding and wiring of all electrical equipment is important to help ensure the optimum operation of the StrideLinx router and to provide additional electrical noise protection for your application.

The StrideLinx router comes with a female 4-pin plug-in connector with screw connection (type: Weidmuller BL 5.08/04/180 SN BK BX).

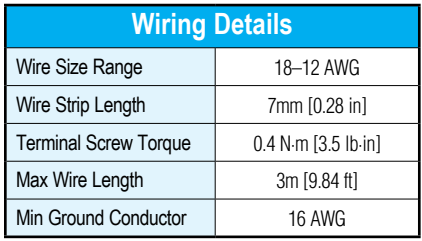

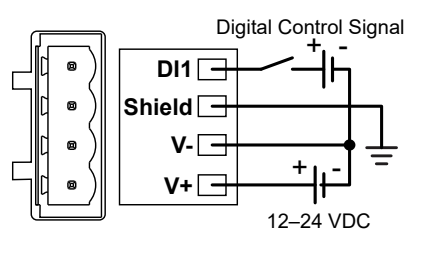

### *Power Supply*

The StrideLinx router can be powered from the same DC source that is used to power your other devices. To maintain the UL listing, this must be a Limited Power Supply (LPS) or Class 2 power supply. A DC voltage in the range of 12 to 24 VDC needs to be applied between the V+ terminal and the V- terminal as shown above. A recommended DC power supply is AutomationDirect.com part number PSL-24-030.

### *Digital Input (DI1)*

The digital input may be configured to restrict remote access to the router when the input is in either an ON or OFF state. Instructions for enabling can be found in the "StrideLinx platform" chapter. The V- from the power supply is used as common ground.

This feature can provide an extra level of security or safety, by allowing remote connections only when certain conditions are met, such as when an operator is present or safety interlocks are engaged. The input can be wired directly through a switch, or a series of interlocks, or can be controlled via PLC for more complex control conditions.

A video providing an overview of using the StrideLinx router's Digital Input as a part of your safety lockout procedures is accessible by clicking the thumbnail at the right, or by copying the following URL to your browser:

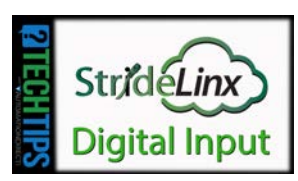

<https://www.AutomationDirect.com/VID-CM-0034>

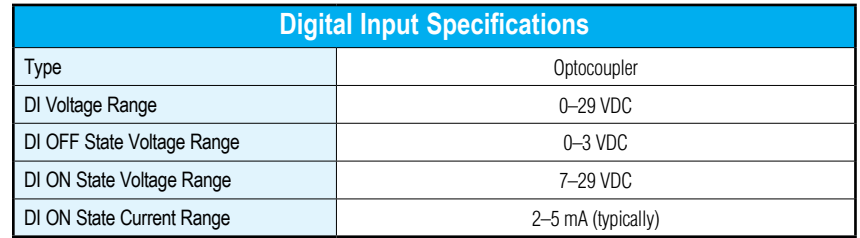

### *Shield*

Connect the Shield pin of the StrideLinx router to the protective earth conductor (PE) with minimum 16 AWG copper wire.

<span id="page-11-0"></span>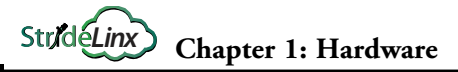

### **Operation**

**1**

### **LED Status Indicators**

The StrideLinx router has two LEDs for router status, and one LED per Ethernet port.

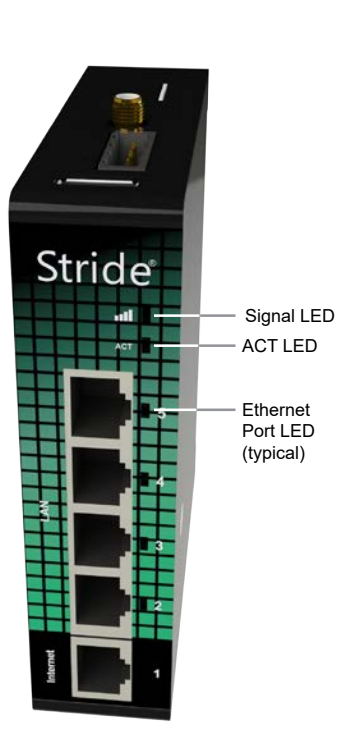

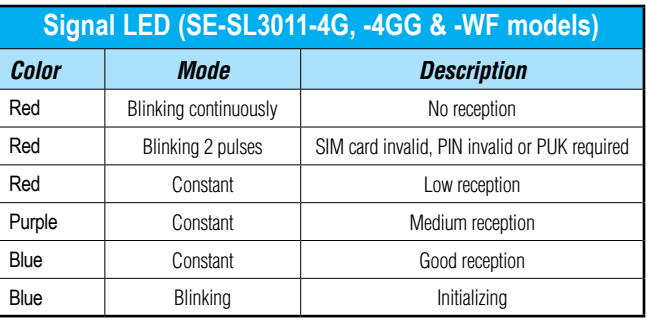

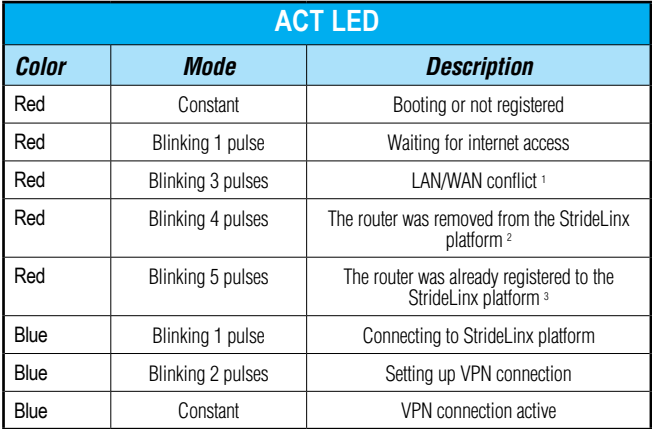

*1. The network range on the LAN side is in conflict with the settings on the WAN side. The router cannot reliably access the internet because of this. Changing the LAN side IP range generally resolves the conflict.*

*2. If you want to access the device again, you will have to reconfigure it via a USB stick.*

*3. This means someone removed the router from the company after registration without performing a factory reset. Fix this by performing factory reset and configuring the router.*

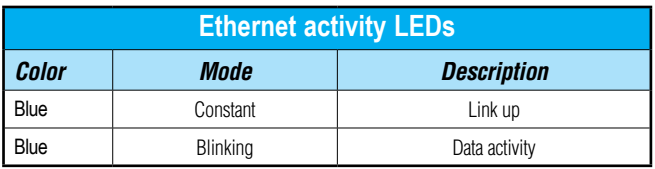

### <span id="page-12-0"></span>**Reset to Factory Default**

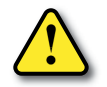

**WARNING: This action cannot be undone. You'll have to re-register your device on the StrideLinx platform and complete the configuration steps before connecting by VPN.**

To reset the router:

- 1. If you want to save the router settings before you reset the router, use the "Save as Template" feature on the StrideLinx platform.
- 2. Remove the router from the Devices list.
- 3. Remove the USB flash drive from the router.

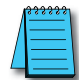

*NOTE: Be sure to remove the USB stick before pressing the reset button to ensure a previous configuration file doesn't interfere with the reset to factory default.* 

- 4. Revert the router back to factory default settings by pressing and holding the reset button on top for 15 seconds until the ACT LED lights steady Red. Wait for the StrideLinx router to restart.
- 5. Create a configuration file.
- 6. Load the new configuration file into the router via a USB flash drive.

The router will now appear as a "new device" in your company.

<span id="page-13-0"></span>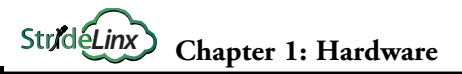

### <span id="page-13-1"></span>**SIM Card Registration**

The routers that support 4G connections require SIM card and cell service intended for data applications. The specifications for each model that supports 4G include information on which bands and frequencies are supported.

AutomationDirect can only support AT&T connections, as described in the following section.

### **AT&T SIM Card Registration**

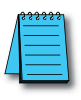

*NOTE: AutomationDirect recommends that users purchase the AT&T M2M SIM cards intended for data applications like the StrideLinx router. The following section provides instruction on acquiring an AT&T M2M SIM card. AutomationDirect can only offer support for AT&T 4G connections using an AT&T M2M SIM card purchased at the link below.* 

To begin, open the AT&T marketplace web page at [https://marketplace.att.com/data-plans.](https://marketplace.att.com/data-plans) "IoT Data Plans" should be selected (1).

Select "View Details" under AT&T IoT Data Plans – LTE North America (2).

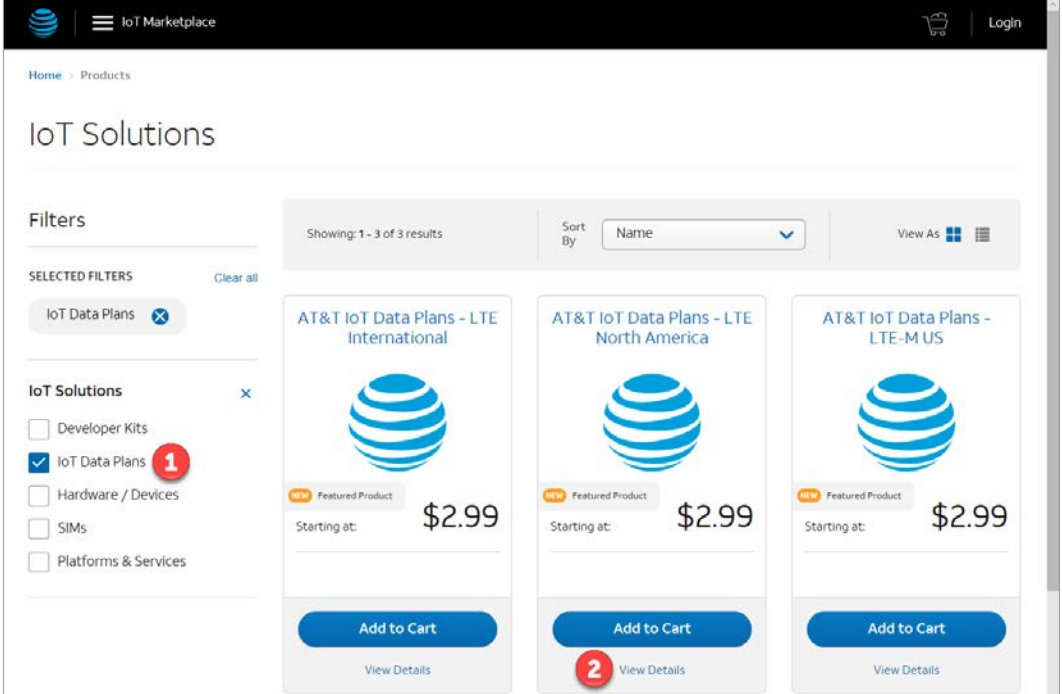

Select Connectivity (data per device per 30 days) (3). Be sure to scroll down in the drop down window to see all choices – up to 10GB/device (4).

Select Number of SIM Cards (5).

Select Device "IXON – StrideLinx VPN Router 4G" (6).

Add to Cart & Checkout

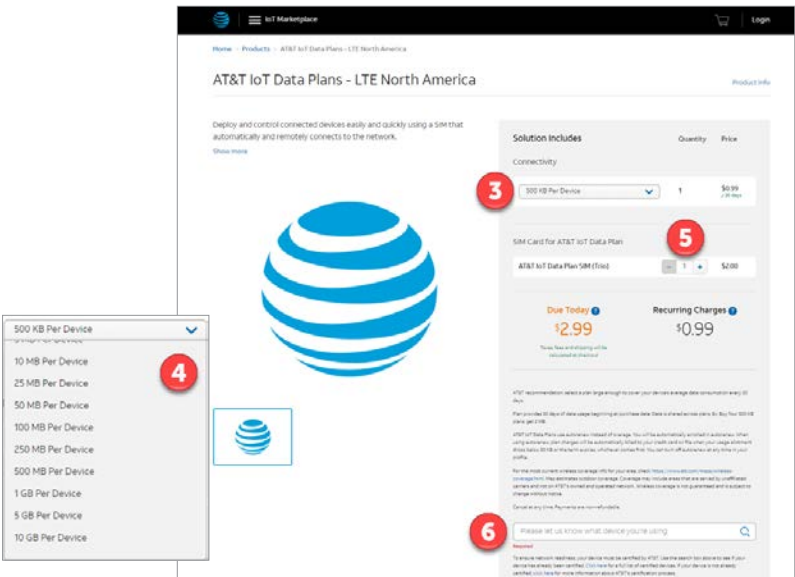

Once you have your SIM cards you must log into your AT&T account and register the SIM cards – Go to Management – Register SIMs (7).

Find the SIM card ICCID on the card and name it, if desired (8). Click Register SIMs (9).

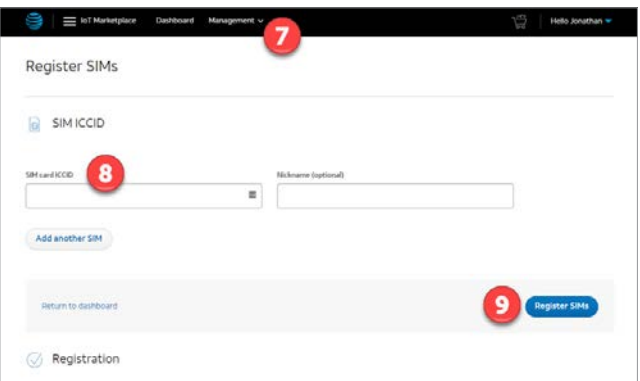

The SIM card is now ready to be installed into the StrideLinx router. Configuration of the 4G router to use the AT&T APN is covered in the "Registering Your Device" section of Chapter 2.

### <span id="page-15-0"></span>**T-Mobile SIM Card Registration**

While AutomationDirect does not offer technical support for this setup, the StrideLinx 4G router can be used with a T-Mobile prepaid 4G data plan.

To do so, first visit a T-Mobile store and purchase an LTE data plan and SIM card for a hotspot device.

The T-Mobile SIM card must be activated by calling T-Mobile before use in the StrideLinx 4G router.

Once the SIM card has been activated, install it into the router as described earlier in this chapter.

Configuration of the 4G router to use the T-Mobile APN is covered in the "Registering Your Device" section of Chapter 2.

# <span id="page-16-0"></span>**StrideLinx Router Connectivity Requirements for Local IT**

The StrideLinx VPN router allows the user to connect to remote industrial controls equipment from Ethernet, Wi-Fi, or cellular network connections. The remote user may fully operate and monitor the local control system and affect the function and control of the application just as the local operator controls it. Proper Control, Security and Safety Procedures should be considered and implemented when utilizing the remote access feature. See Appendix C for an overview of security and safety considerations, and see Appendix E for a more detailed look at StrideLinx network security.

### **How does the StrideLinx router connect? (ports, protocols & servers)**

 The StrideLinx router uses outgoing ports to establish a secure connection to the StrideLinx Platform. This means there is no need to open any incoming ports in your firewall.

### **How to grant the StrideLinx router access?**

### *Easy method: automatic updates*

You may create an **exception** in your firewall **for the domain name** and ports & protocols, mentioned below, to grant the StrideLinx router the access it needs.

With time, some servers may be removed or added to benefit the service. We try to keep these changes to a minimum.

**If we add a server**, we simply add a DNS record. Your firewall will re-check the domain once the TTL expires. Within an hour your firewall will be up-to-date and allow traffic to the new IP address.

Likewise, **if we remove a server**, we will remove its DNS record, and your firewall will block any traffic to this IP address.

### *Alternative method: manual updates*

You can execute a **DNS lookup** (nslookup) request at the domain name mentioned below, to get an IP list of all servers currently required by the StrideLinx solution. You can then create exceptions to these IP addresses, in combination with the ports and protocols mentioned below, to grant the StrideLinx router the access it needs.

With time, some servers may be removed or added to benefit the service. We try to keep these changes to a minimum.

Please keep your firewall rules/exceptions up to date by periodically performing a DNS lookup and checking for changes to maintain optimal remote service accessibility.

#### <span id="page-17-0"></span>**Servers & domains**

The StrideLinx router connects to different servers: **REST API**, **MQTT**, and **OpenVPN servers**, which include the following domains:

- \*.ixon.cloud
- \*.ixon.net
- \*.ayayot.com (phonetic IIoT)

For your convenience, we provide a domain name that resolves to an always up-to-date IP list of all current servers:

• whitelist.ixon.cloud.

#### **Ports & protocols**

Below is an overview of the ports and protocols that the StrideLinx router utilizes.

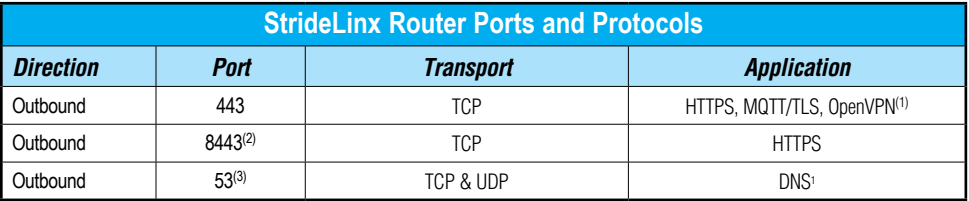

*1. The very first packet may be considered unencrypted as the OpenVPN handshake takes place prior to the TLS handshake. For this reason an exception may be required on firewall rules that block non-SSL traffic over SSL ports.*

*2. Only used when stealth mode is activated for connectivity via a censored internet connection (e.g. when located in China).*

*3. DNS requests are often handled by local DNS servers. In those cases the listed DNS port can be ignored.*

#### **MAC or IP Address Filtering**

Your local network may be configured to only allow internet access to specific devices, based on the MAC address or IP address. The MAC address can be obtained from the label on the side of the StrideLinx router or in the Devices Info tab of your StrideLinx account. The IP address can be set to a static IP address. However, by default the IP address is set to be obtained automatically via DHCP.

## <span id="page-18-0"></span>**Agency Approvals**

### **Applicable European Directives**

The StrideLinx router is in conformity with the provisions of the following European Directives.

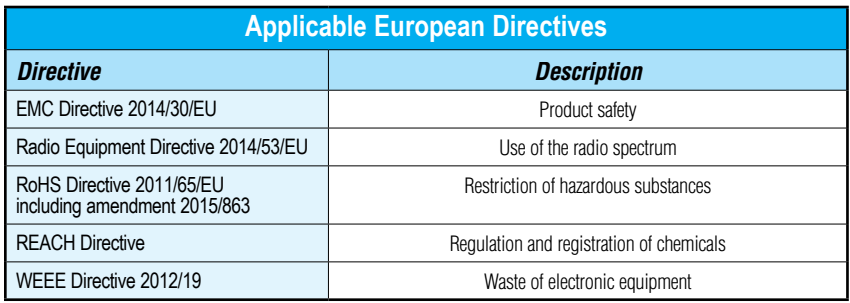

### **Applicable Safety Standards**

The StrideLinx router was tested and passed the following standards.

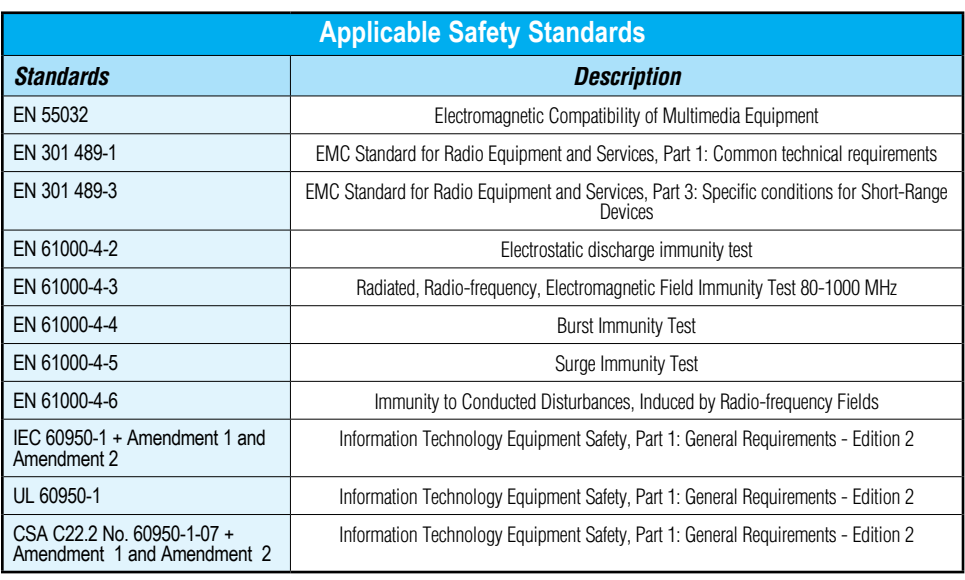

#### **FCC Compliance**

The product described in this User Manual complies with Part 15 of the FCC Rules. The StrideLinx router is a class B Information Technology Equipment (ITE) device.

Operating is subject to the following conditions:

- This device may not cause harmful interference, and
- This device must accept any interference received, including interference that may cause undesired operation.

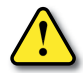

*WARNING for WiFi and 4G models: The antenna used with this transmitter must be installed with a separation distance of at least 20cm from all persons and must not be co-located or operated in conjunction with any other antennas or transmitters. Only an antenna tested with the wireless transmitter or a similar antenna with equal or lesser gain may be used.*

### **Certifications**

The StrideLinx router has been tested and certified for:

- **• CE** certification
- **• FCC** verification
- **• cULus** listed (UL File #E495151)
- **• AT&T** certification (SE-SL3011-4G)

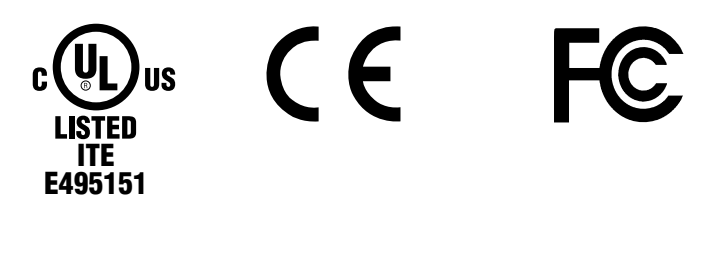

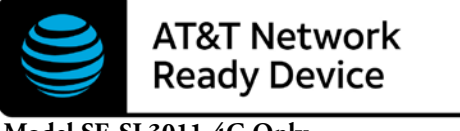